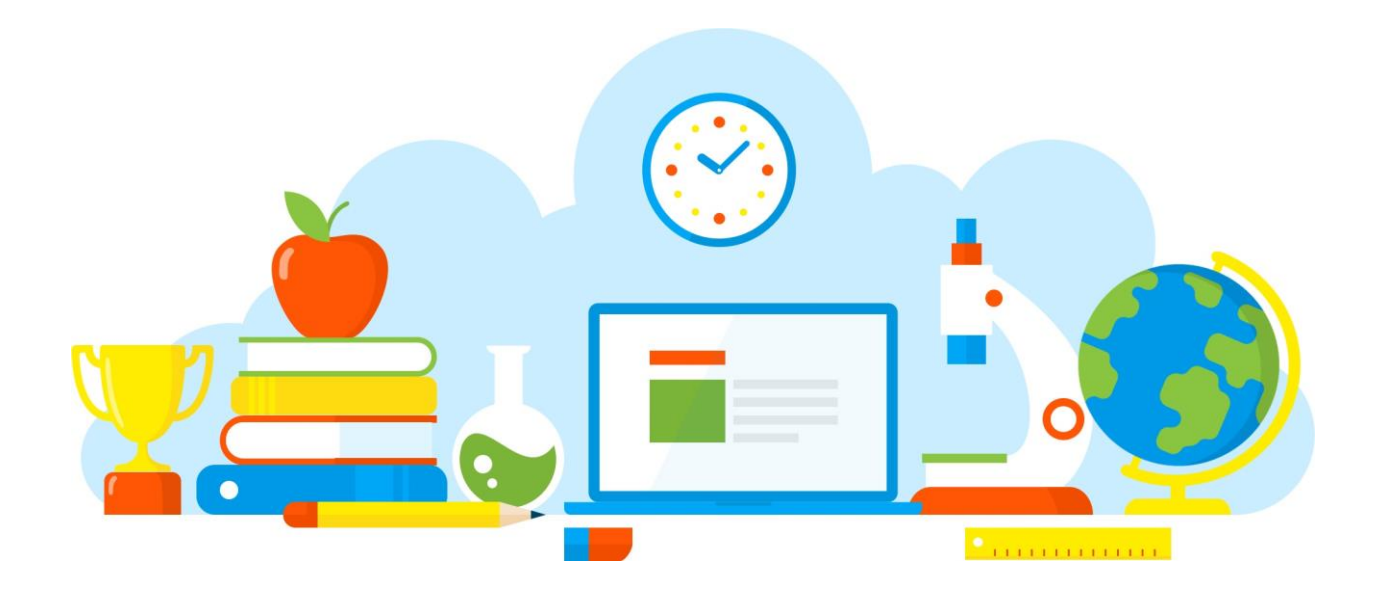

# **Manual de Alexia Familia**

Alexia &

suite educativa

## Alexia Familia

## **Alexia Web**

El acceso a Alexia Familia desde la web, es ingresando directamente a la url que proporcionará su centro educacional.

### <https://csanantonio.alexiaeducl.com/>

Debe ingresar desde cualquier navegador web, con conexión a internet y llegaran a un portal de acceso, donde deben ingresar sus usuarios y contraseñas proporcionado por el colegio:

Usuario: **Rut del apoderado (Rut completo sin punto ni guion, incluido el dígito verificador)** Contraseña: **Rut, (Rut completo sin punto y CON GUIÓN, incluido el dígito verificador)**

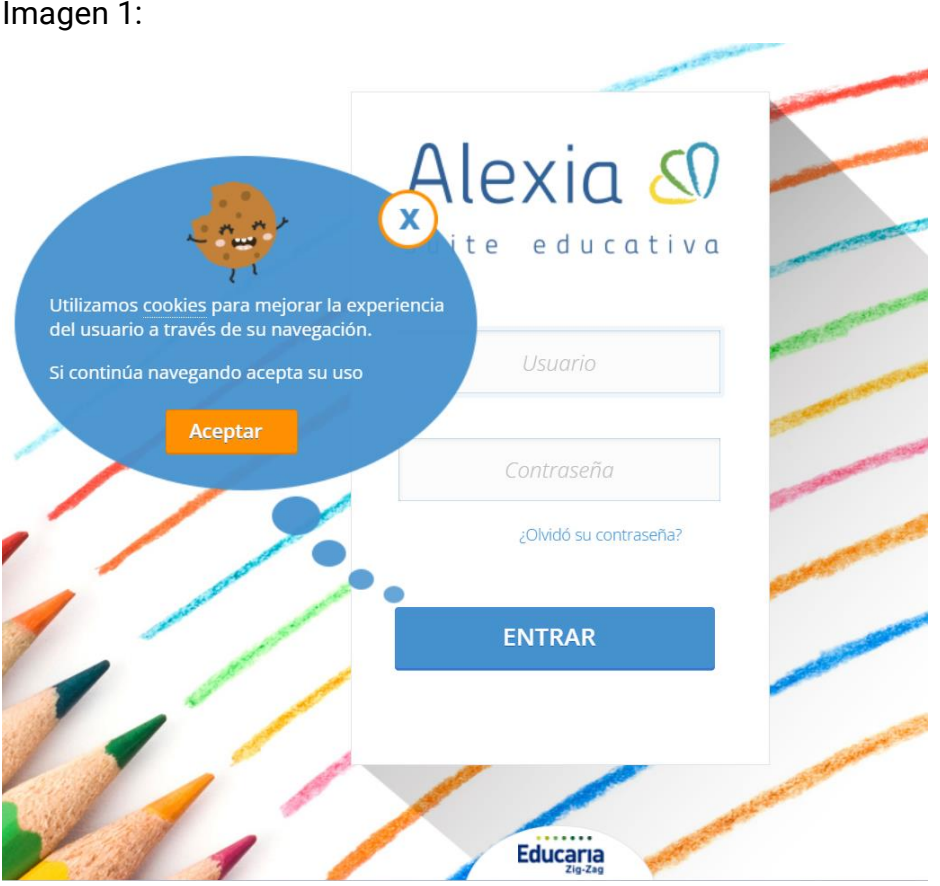

Una vez dentro de su sitio web, verá a todos los estudiantes que tiene asignados como apoderado.

Imagen 2:

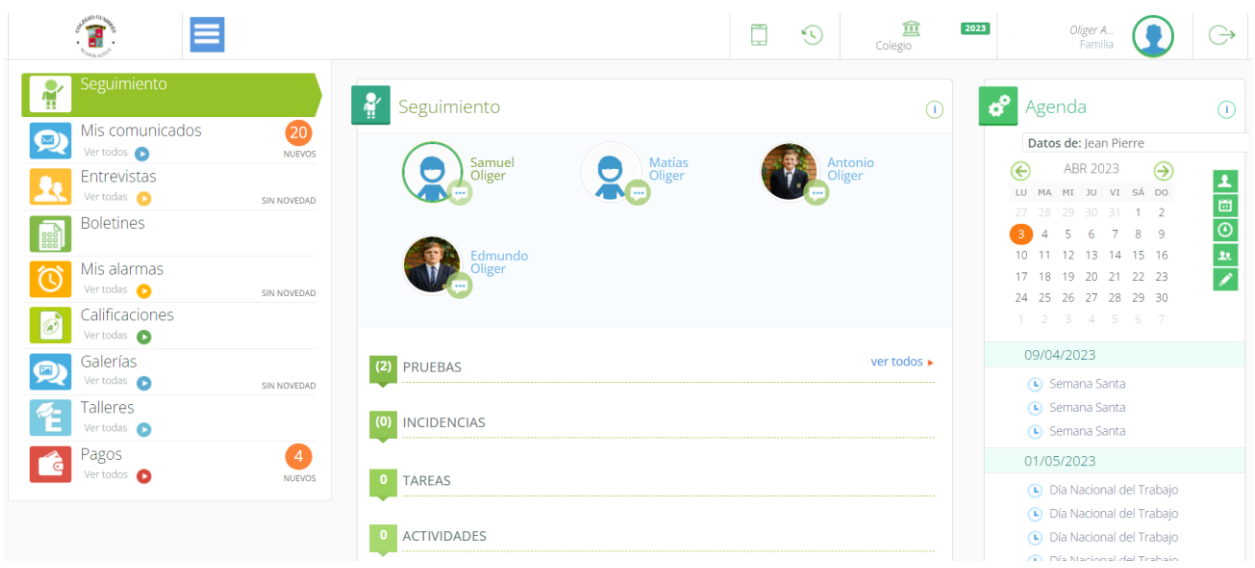

Al costado izquierdo, tendrá acceso a todo el menú de módulos a los que tendrá acceso. A la derecha, acceso al calendario del centro. Y en el centro de la pantalla, verá a todos los estudiantes que tiene a cargo en el centro.

En la parte superior, tiene acceso a su código de movilidad, para optar a descargar la app directo en su dispositivo móvil.

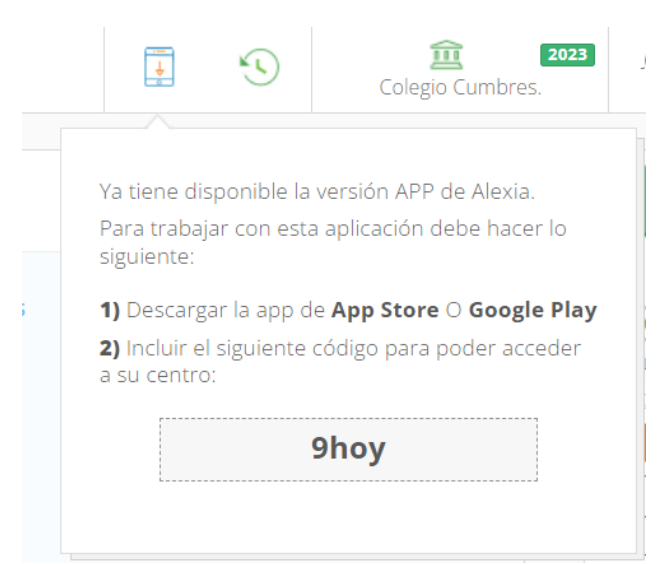

## **Acceso y principales vistas:**

- Comunicados
- Calificaciones
- Incidencias

#### Comunicados:

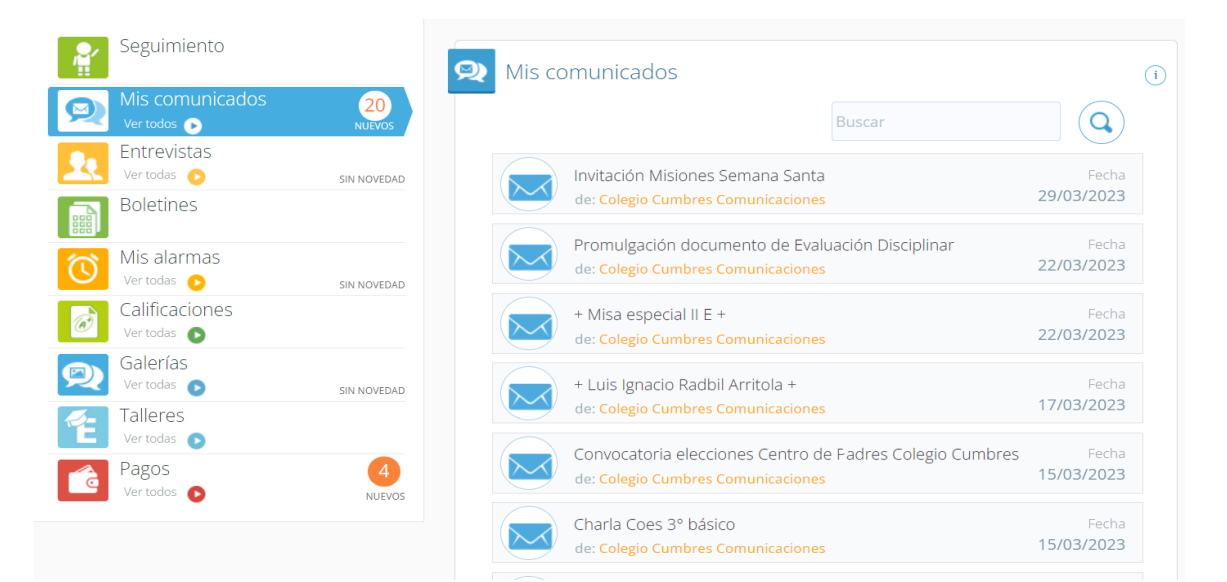

#### Calificaciones:

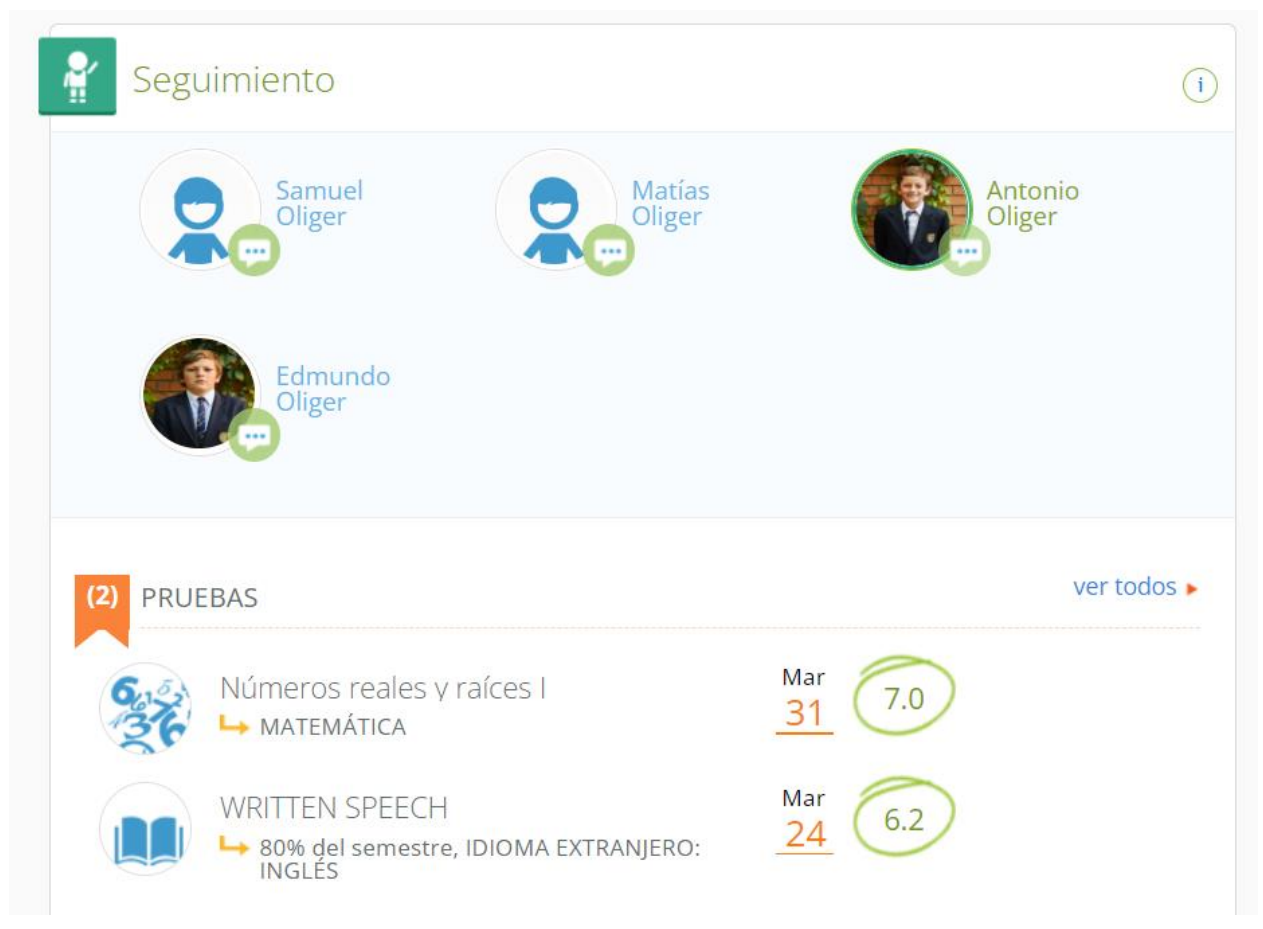

#### Incidencias:

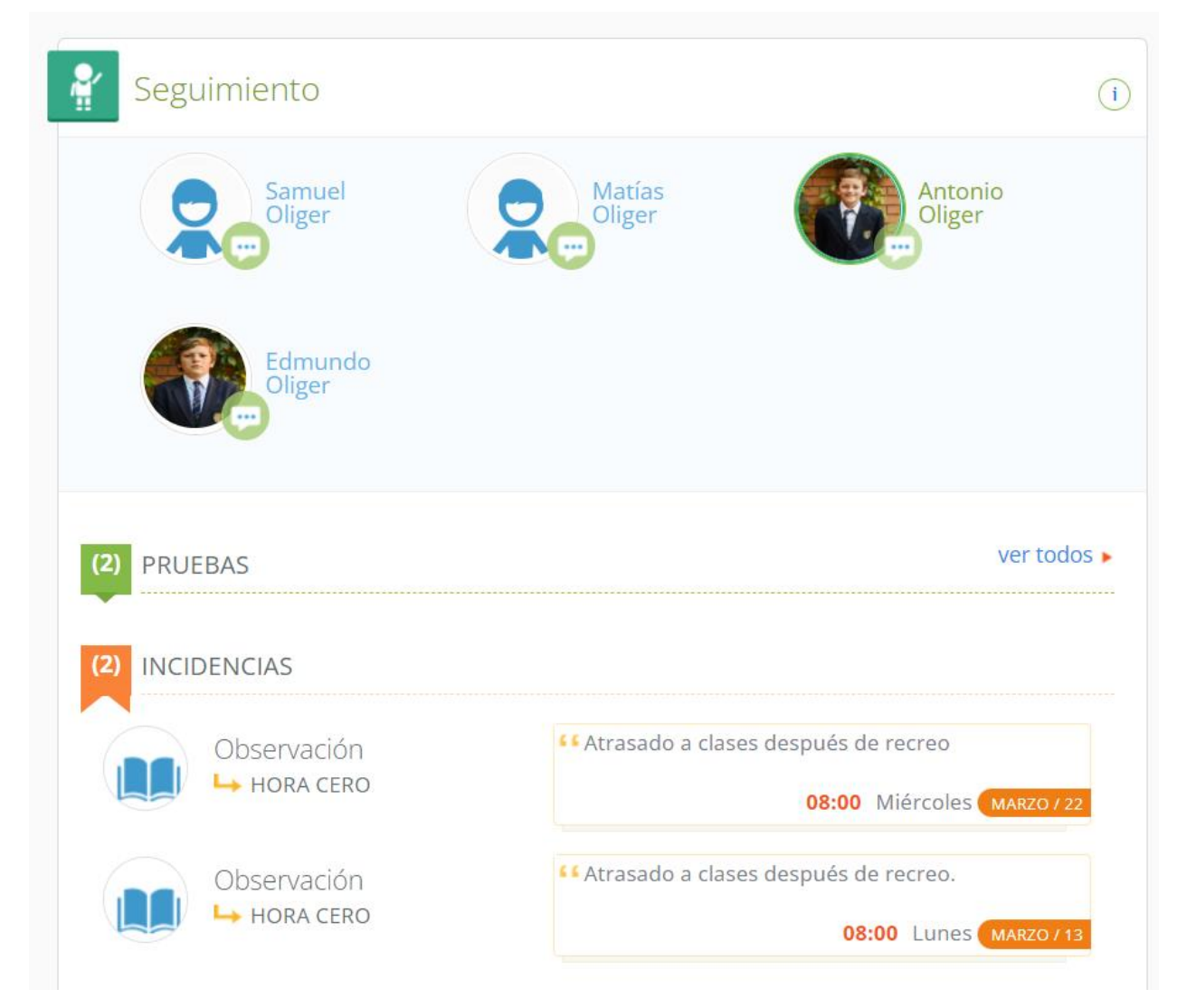